## **Dịch trang web trong Google Chrome**

## **Tóm tắt**

Thực hiện theo các bước dưới đây để dịch trang web trong trình duyệt web Google Chrome:

## **Dịch trang web trong Chrome**

Khi quý vị vào một trang được soạn bằng loại ngôn ngữ mà quý vị không hiểu, quý vị có thể dùng Chrome để dịch trang đó. Nếu không có Google Chrome, quý vị có thể truy cập trang w[ww.google.com/chrome](http://www.google.com/chrome) để tải xuống.

- **1.** Trên máy tính, hãy *mở* **Chrome** và điều hướng đến trang web mà quý vị lựa chọn**.**
- **2.** *Nhấp* chuột phải vào điểm bất kỳ trên trang web và *chọn* **Dịch sang Tiếng Việt.**

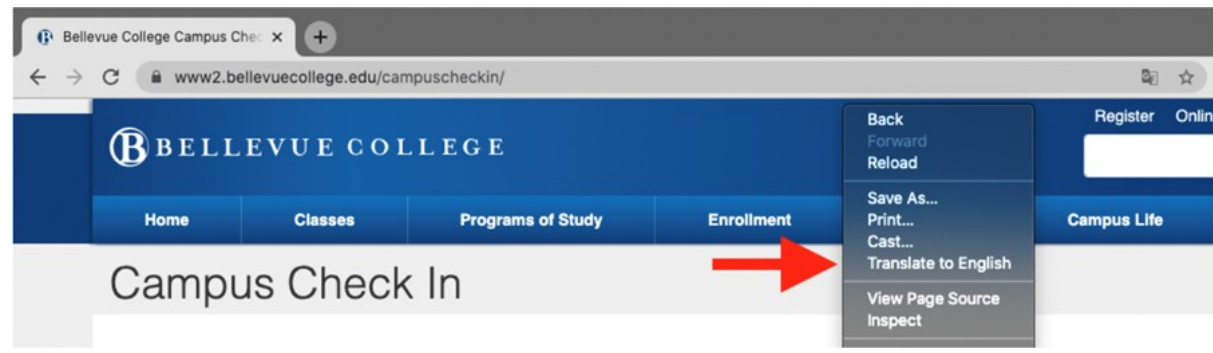

3. Một trình đơn mới sẽ xuất hiện ở góc trên bên phải của trang. *Nhấp vào* ký hiệu ba dấu chấm xếp dọc.

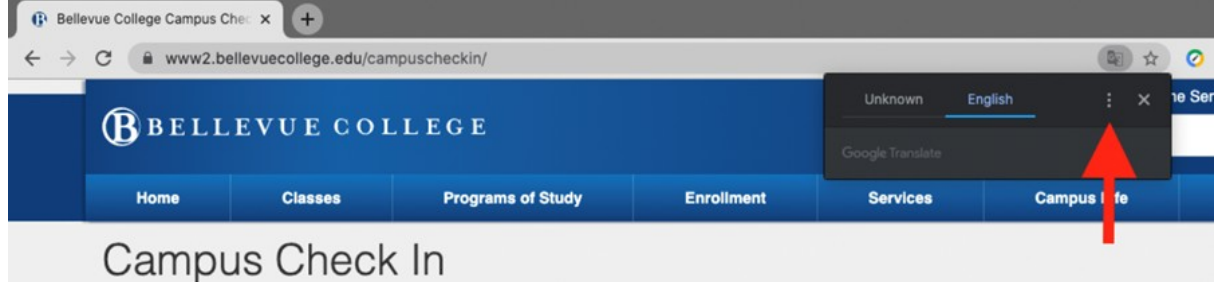

**4.** *Nhấp vào* **Choose Another Language (Chọn ngôn ngữ khác).**

- 5. Nhấp vào mũi tên chỉ xuống để mở danh sách các ngôn ngữ.
- 6. *Chọn* một ngôn ngữ để dịch trang web sang ngôn ngữ đó.

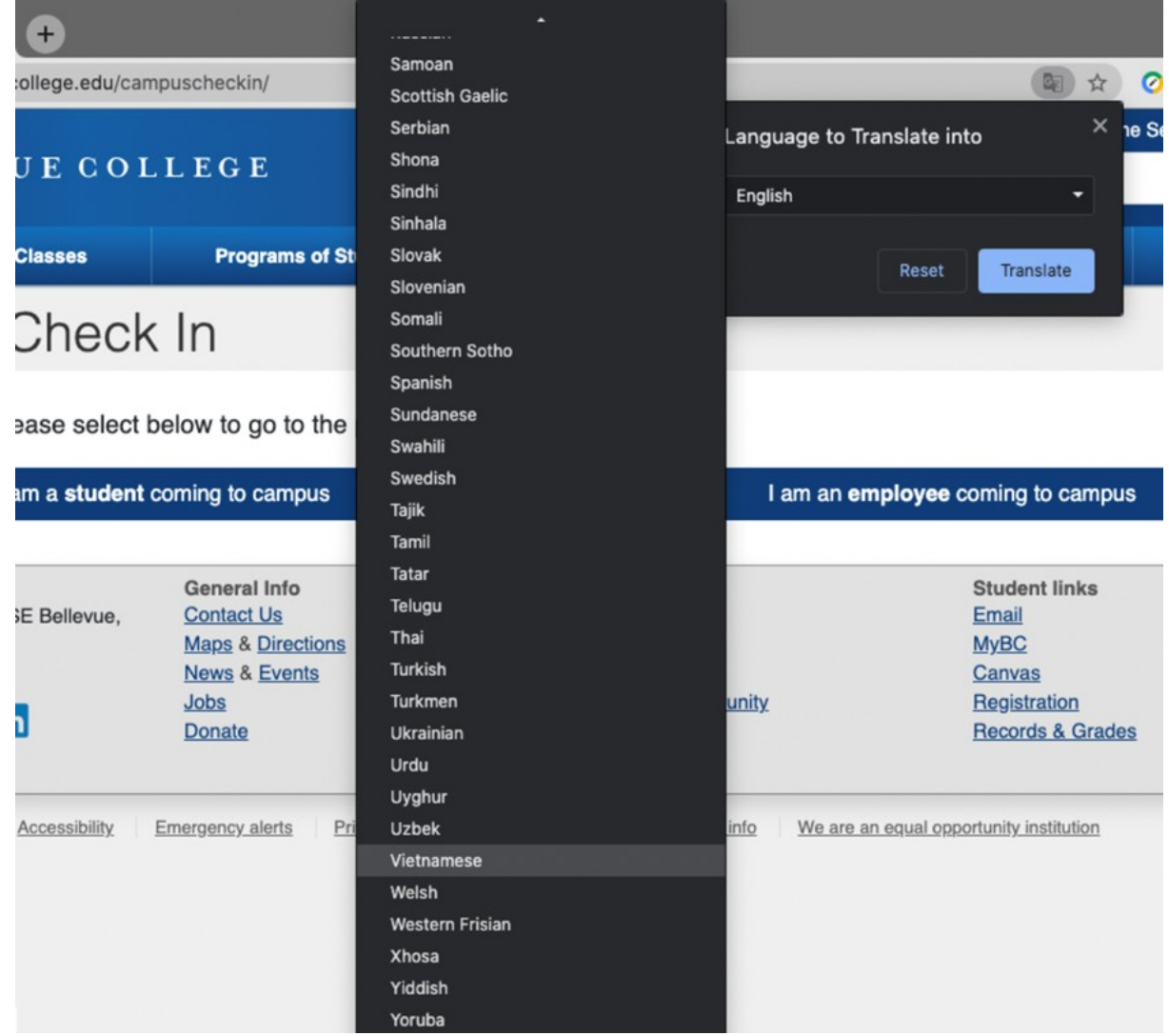

7. *Nhấp* vào nút **Translate (Dịch)**.

8. Vậy là trang được dịch xong.

Nếu quý vị có bất kỳ câu hỏi nào, vui lòng liên hệ với Bộ Phận Dịch Vụ theo số 425-564-4357.